## **@YAMAHA**

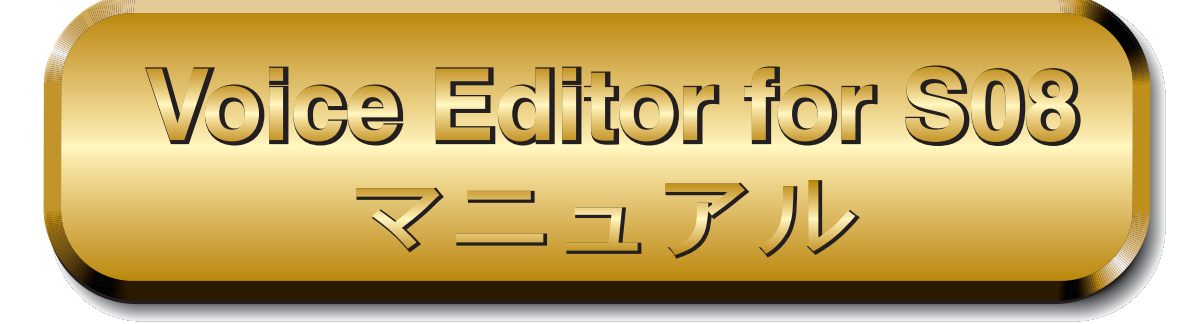

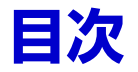

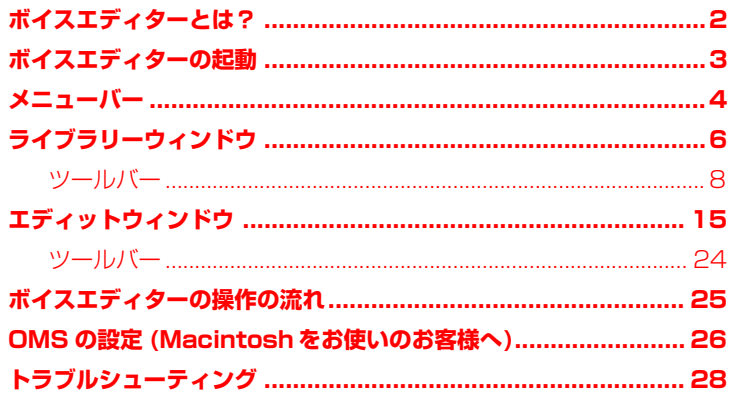

- ・ 市販の音楽 / サウンドデータは、私的使用のための複製など著作権法上問題にならない場合を除いて、 権利者に無断で複製または転用することを禁じられています。ご使用時には、著作権の専門家にご相談 されるなどのご配慮をお願いします。
- ・ このソフトウェアおよびマニュアルの著作権はすべてヤマハ株式会社が所有します。
- ・ このソフトウェアおよびマニュアルの一部または全部を無断で複製、改変することはできません。
- ・ このソフトウェアおよびマニュアルを運用した結果およびその影響については、一切責任を負いかねま すのでご了承ください。
- ・ このファイルに掲載されているイラストや画面は、すべて操作説明のためのもので、実際の仕様と異な る場合があります。
- ・ このマニュアルファイル内の「赤色」の文字をクリックすると、関連する項目にジャンプします。
- OMS®および CMS™ は Opcode Systems, Inc.の商標です。
- ・ 「MIDI」は社団法人音楽電子事業協会 (AMEI) の登録商標です。
- ・ その他、このファイルに掲載されている会社名および商品名は、それぞれ各社の商標または登録商標で す。

このマニュアルは、お客様が Windows/Macintosh の基本的な操作方法について十分おわかりい た だいて いる ことを 前提に 書かれ ていま す。Windows/Macintosh の 操作 方法に ついて は、 Windows/Macintosh に付属のマニュアルをご参照ください。

ボイスエディターを使用するために必要なコンピュータ環境、機器の接続、ボイスエディターのイ ンストールについては、別冊の「インストールガイド」およびご使用の MIDI 機器に付属の取扱説 明書をご参照ください。

© 2002 Yamaha Corporation. All rights reserved.

# <span id="page-1-0"></span>**ボイスエディターとは?**

Voice Editor( ボイスエディター ) は、本体の音色やエフェクトに関するさまざまなパラメーターを、視覚的 に捉えながら設定することができるソフトウェアです。エディットしたデータは、まとめて本体に送信した り、本体のボイスデータをコンピュータに保存したりすることができます。

**DINGTE Windows 版のボイスエディターをご使用になるには、ホストアプリケーションが必要です。** 

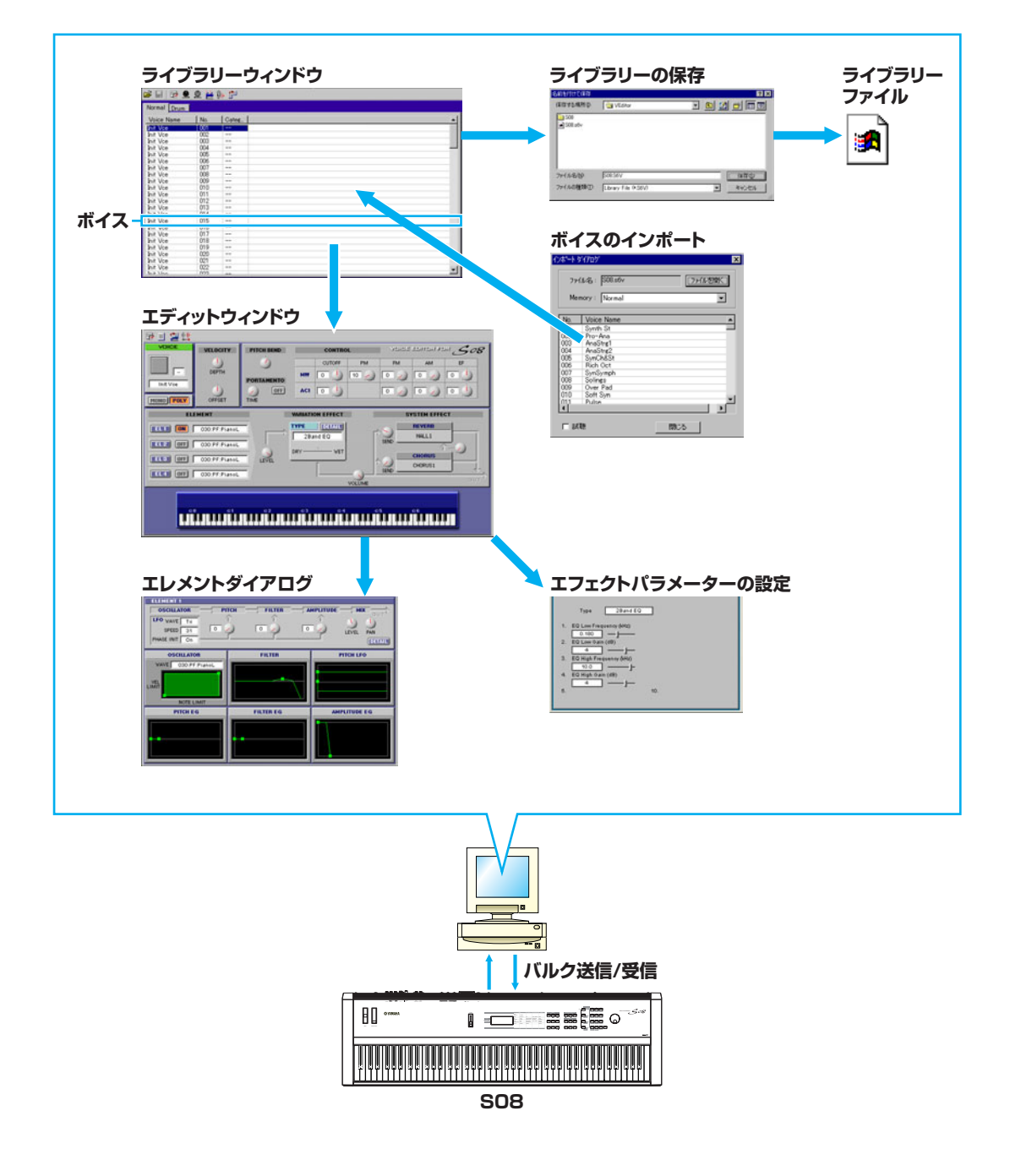

# <span id="page-2-0"></span>**ボイスエディターの起動**

ボイスエディターのインストールと必要な接続を行なったあと、以下の操作でボイスエディターを起動しま す。以下の説明は、付属のシーケンスソフトを使用したときの例です (Windows)。

- 1. ホストアプリケーション ( 別冊インストールガイド参照 ) を起動します。
- 2. メニューバーの [ プラグイン ] メニューをクリックし、プルダウンメニューから、[Voice Editor for S08] を選択します。

**3**

n ボイスエディターでの操作を有効にするためには、USB MIDI 出力ドライバなどの設定が必要です[\(P.10\)。](#page-9-0)

#### **DNOTE** Macintosh の場合

「YAMAHA Tools」フォルダにある「Voice Editor for S08」フォルダの中の [VoiceEditorForS08] アイコンをダ ブルクリックします。

ボイスエディターをご使用になる場合は、アップルメニューのセレクタで Apple Talkを [ 不使用 ] の状態にしてお使 いください。

<span id="page-3-0"></span>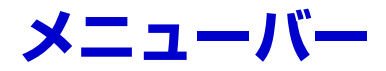

メニューバーには、さまざまな編集機能や設定機能が用意されています。各メニュー名をクリックするとプル ダウンメニューが表示され、その中から必要な機能やコマンドを選択できます。選択できない機能はグレー表 示されます。

**DINTE 各メニューの中からよく使うメニューはツールバーに、アイコンボタン化されています。** 

## **ファイル**

Windows ファイル(F) 編集(E) 設定(S) ウィント<sup>ャ</sup> 新規作成() #π#rrexxy<br>ライフ<sup>:</sup>ラリーファイルを開く<u>(9</u>)...<br>ライフ<sup>:</sup>ラリーファイルを上書き保存(<u>M)</u><br>ライフ<sup>:</sup>ラリーファイルに名前をつけて保存(M)...

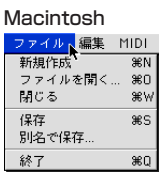

### **新規作成**

新たにライブラリーウィンドウを開きます。

## **ライブラリーファイルを開く ...( ファイルを開く )**

ツールバーの開くボタンと同じ機能です [\(P.8\)。](#page-7-1)

#### **ライブラリーファイルを上書き保存 ( 保存 )**

ツールバーの上書き保存ボタンと同じ機能です [\(P.9\)。](#page-8-0)

### **ライブラリーファイルに名前をつけて保存 ...( 別名で保存 )**

ファイルに名前を付けて保存します。既存のファイルを別名で保存することもできます。

#### **閉じる (Macintosh のみ )**

ウィンドウを閉じます。タイトルバーのクローズボックスと同じ機能です。

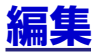

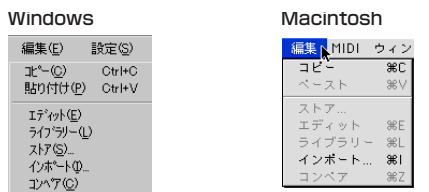

**コピー**

選択したボイスをクリップボードにコピーします。何も選択していないときはグレー表示になります。

**4**

#### **貼り付け ( ペースト )**

クリップボードのボイスを指定した位置に貼り付けます。

#### **エディット**

ツールバーのエディットボタンと同じ機能です [\(P.12\)。](#page-11-0)

### **ライブラリー**

ツールバーのライブラリーボタンと同じ機能です [\(P.24\)。](#page-23-1)

## **ストア ...**

ツールバーのストアボタンと同じ機能です [\(P.24\)](#page-23-2)。

## **インポート ...**

ツールバーのインポートボタンと同じ機能です [\(P.13\)。](#page-12-0)

## **コンペア**

ツールバーのコンペアボタンと同じ機能です [\(P.24\)。](#page-23-3)

## **設定 (Windows)/MIDI(Macintosh)**

設定(S) ウィントウ(M) エディター設定(U)... エンザ<br><br>ハルク受信(B)。<br>ハルク受信(B)。 試聴(A)

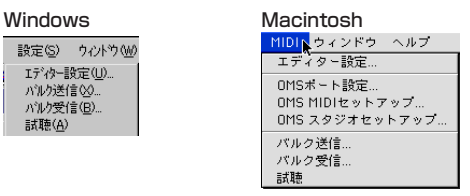

## **エディター設定 ...**

ツールバーのエディター設定ボタンと同じ機能です [\(P.10\)。](#page-9-1)

## **バルク送信 ...**

ツールバーのバルク送信ボタンと同じ機能です [\(P.11\)。](#page-10-0)

#### **バルク受信 ...**

ツールバーのバルク受信ボタンと同じ機能です [\(P.12\)。](#page-11-1)

#### **試聴**

ツールバーの試聴ボタンと同じ機能です [\(P.12\)。](#page-11-2)

#### **OMS ポート設定 ...(Macintosh のみ )**

ボイスエディターのOMSポート設定画面を開きます。詳細は「OMSポートの設定[\(P.27\)」](#page-26-0)をご参照ください。

### **OMS MIDI セットアップ ...(Macintosh のみ )**

OMS MIDI セットアップ画面を開きます。詳細は OMS に付属のマニュアルをご参照ください。

## **OMS スタジオセットアップ ...(Macintosh のみ )**

OMS Setup を起動して、設定画面を開きます。詳細は OMS に付属のマニュアルをご参照ください。

# <span id="page-5-0"></span>**ライブラリーウィンドウ**

ボイスエディターを起動すると、次のようなライブラリーウィンドウが表示されます。 ライブラリーウィンドウは、ボイスを一覧表示します。ボイスタイプ切り替えタブ (**2**) をクリックすること によって、リストに表示させる各ボイスの内容を切り替えることができます。

いずれかのボイス名をダブルクリックするか、一度クリックして選んだあと、ツールバーのエディットボタン をクリックすることで、選んだボイスのエディットウィンドウを開くことができます。

DIKIGE ライブラリーは、ファイル ( 拡張子 .S6V) として保存しておくことができ、必要に応じてこのライブラリーウィンドウで開く ことができます。

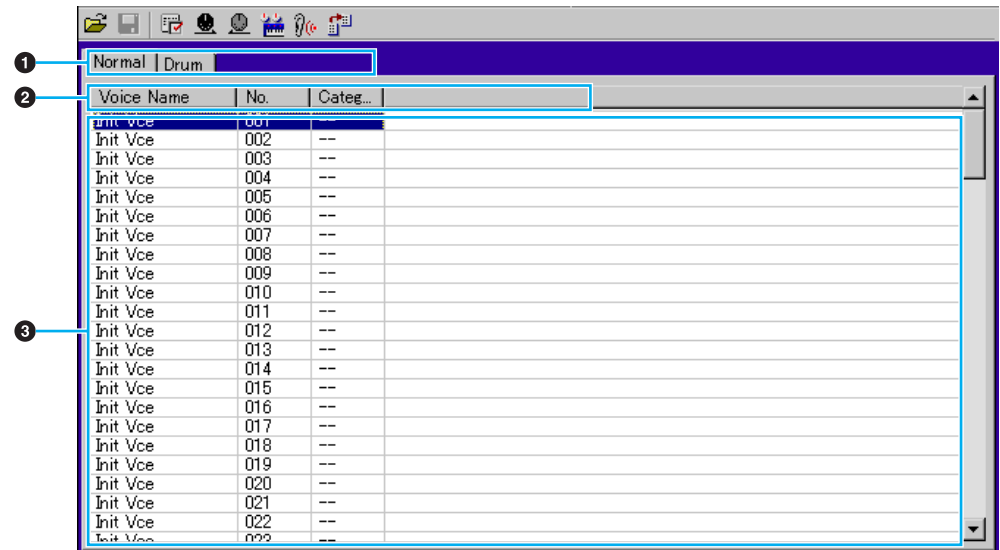

## **1 ツールバー**

各機能を実行するためのボタンが置かれています [\(P.8\)。](#page-7-0)

## **2 ボイスタイプ切り替えタブ**

ボイスリストに表示されるボイスのタイプを切り替えます。

### **3 ボイスリスト**

各ボイス ( ボイス名 / ボイスナンバー / カテゴリー名 ) が一行ずつ表示されます。スクロールバーを使っ てリストをスクロールすることにより、現在リストに表示されていないボイスを表示させることができま す。Windows 版では、選択したボイスのボイス名を一度クリックすることにより、コンピュータのキー ボードから、好きなボイス名を設定することができます。Macintosh 版では、Control+ マウスクリック で表示されるプルダウンメニューから、「Voice Name 編集」を選択すると、ダイアログが開き、ボイス 名を変更することができます。

また、ボイスナンバーをドラッグ&ドロップすることにより、各ボイスを並べ替えることができます。

DIKIG このリスト上で、Shift キーを押しながら、選択したいボイスの初めと終わりをクリックすると、連続した複数のボイ スを選択することができます。

**DNOTE** ボイスネームは 8 文字以内、半角英数字で入力してください。

#### **リスト表示幅の変更 (Windows)**

リストの最上段にある表示名 (VoiceName/No/Category) の境界部分にマウスポインタを移動する と、ポインタがスプリットツールの形に変わります。このスプリットツールで各表示名の境界線を左右 にドラッグすることにより、表示幅を変更することができます。

**DINGE スプリットツールの状態でクリックすると、それぞれの表示幅を最小限に縮めることができます。** 

#### **ボイス名のみの表示 (Windows)**

示に戻ります。

リスト上をマウス右ボタンでクリックし、[ 一覧表示 ] を選ぶと、現在の表示がボイス名のみの一覧表示 に変わります。

選択したボイスのボイス名を一度クリックすることにより、コンピュータのキーボードから、好きなボ イス名を設定することができます。各バンク内のすべてのボイス名を一度に表示させることができるの で、ボイス名の編集や検索時に便利です。

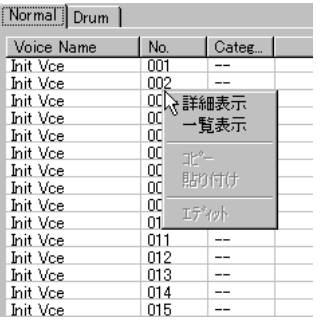

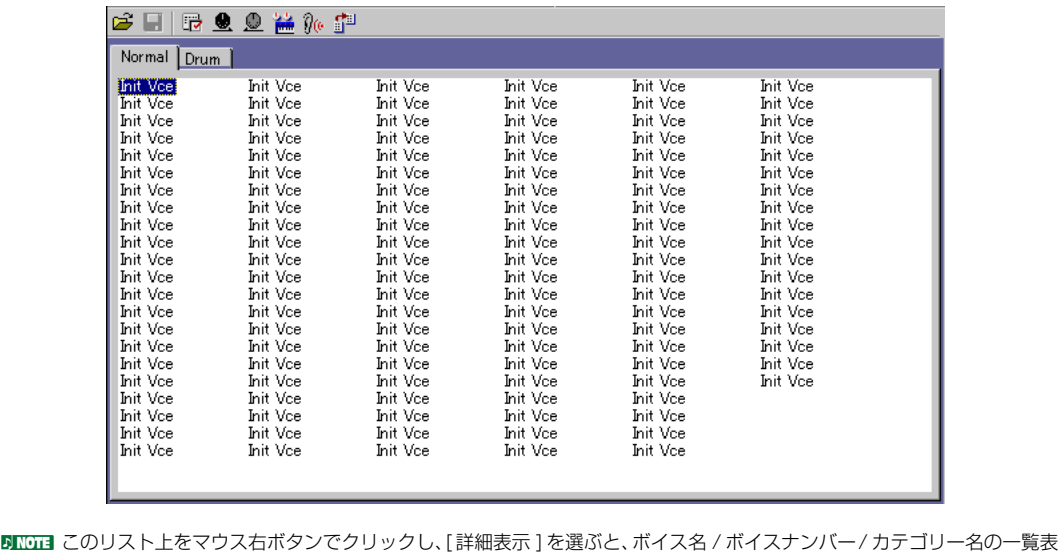

<span id="page-7-0"></span>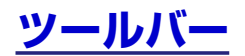

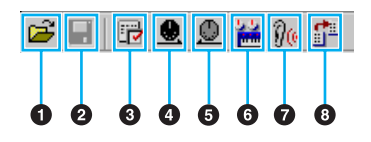

## <span id="page-7-1"></span>**ファイルを開くボタン**

[ 開く ] ダイアログを開きます。ボイス名の一覧表であるライブラリーファイルを開くことができます。

## <span id="page-7-2"></span>[ ファイルを開く ] ダイアログ

開きたいライブラリーファイル ( 拡張子 .S6V) を選択し、[ 開く ] をクリックします。選んだファイル がライブラリーウィンドウ上に展開されます。

**BIXDIE SO3 Voice Editor または Voice Editor for EOS BX で作成したファイル (拡張子.S3V) を読み込むこともできます。** 

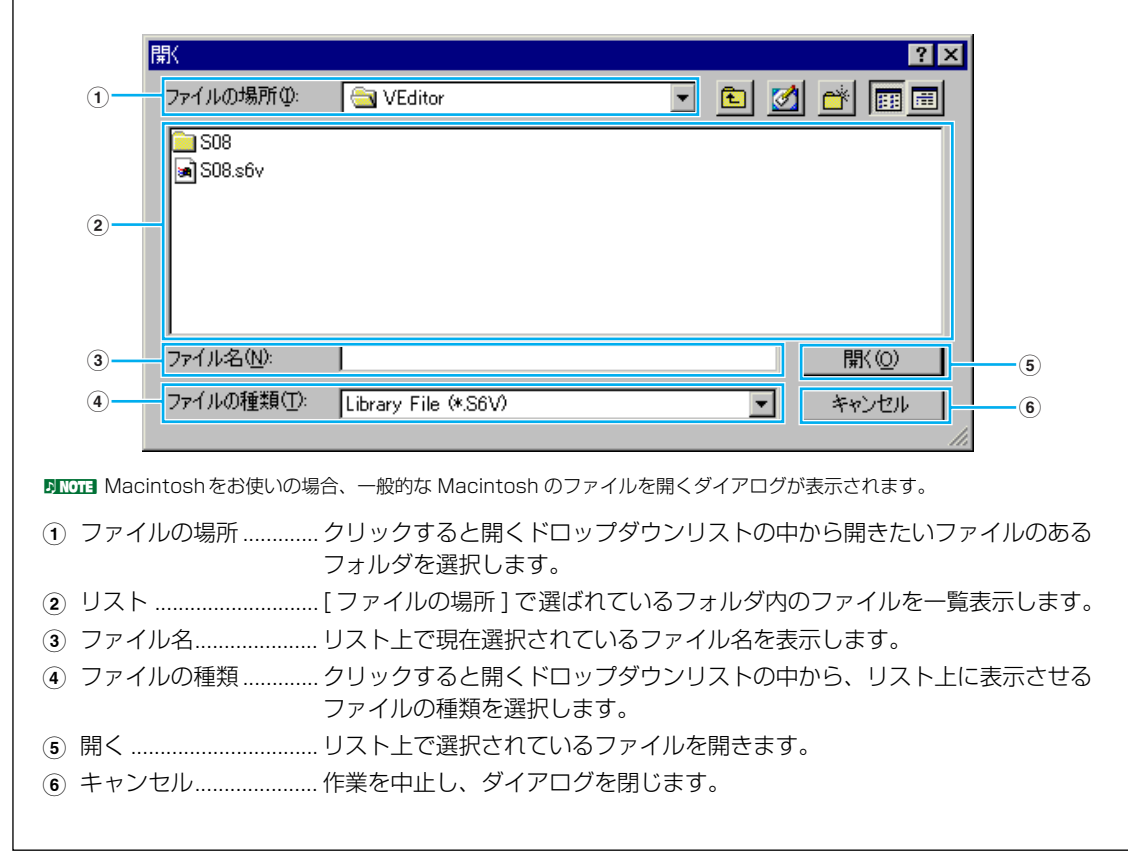

## <span id="page-8-0"></span>**2 上書き保存ボタン**

現在開いているファイルを上書き保存します。新規作成ファイルの場合は、「名前を付けて保存(別名で 保存 )] ダイアログを開きます。

## [名前を付けて保存] ダイアログ

編集したボイスの一覧表を、ライブラリーファイル ( 拡張子 .S6V) として保存することができます。保 存する場所を指定し、ファイル名を入力したら、[ 保存 ] をクリックします。ダイアログが閉じ、新しい ライブラリーファイルが保存されます。

nライブラリーファイルの名前は、8 文字以内+拡張子 (S6V)、半角英数字で指定してください。

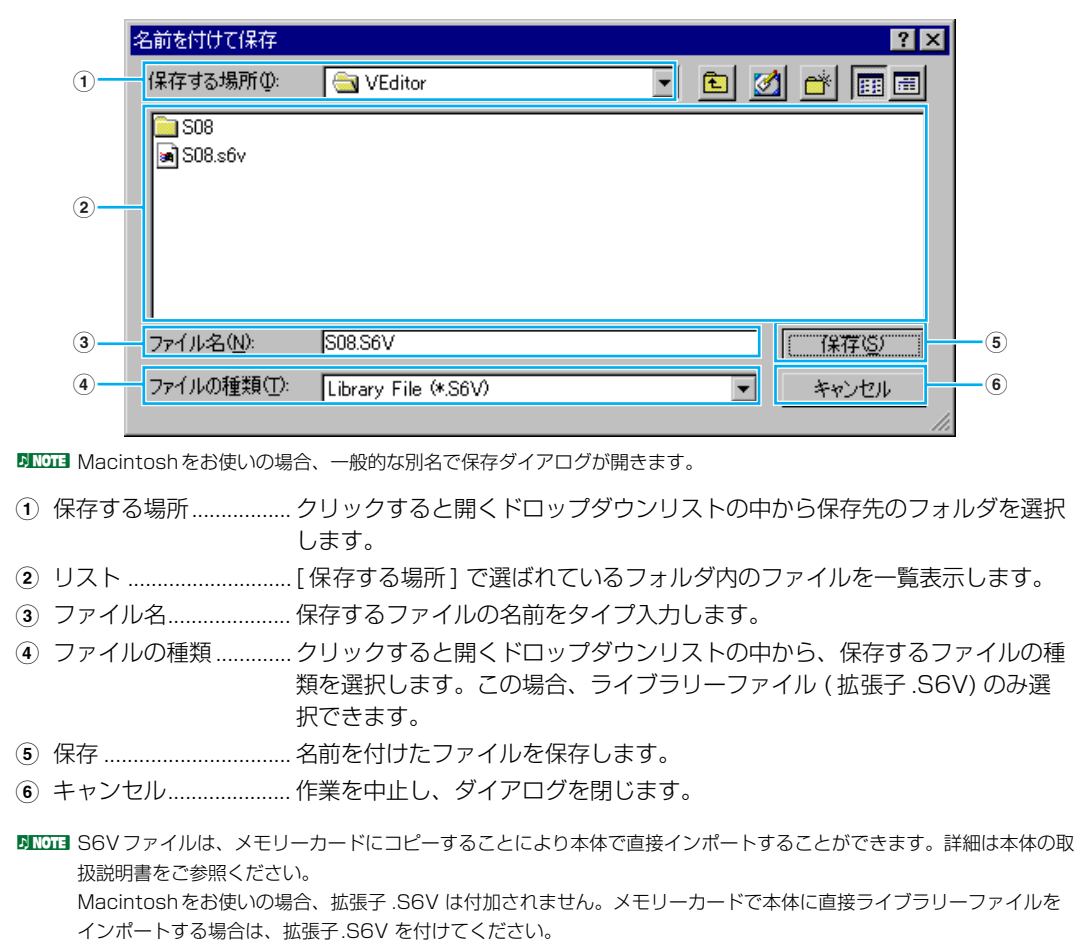

## <span id="page-9-1"></span>**3 エディター設定ボタン**

[ エディター設定 ] ダイアログを開きます。

#### <span id="page-9-0"></span>[ エディター設定 ] ダイアログ

ボイスエディターでの操作を、本体に対して送信できるようにセットアップします。 クリック / タイプ操作で各項目を設定し、[OK] をクリックするとダイアログが閉じ、設定が有効となり ます。操作を中止する場合には [ キャンセル ] をクリックすると、もとの設定のままでダイアログを閉 じます。

<span id="page-9-4"></span><span id="page-9-3"></span><span id="page-9-2"></span>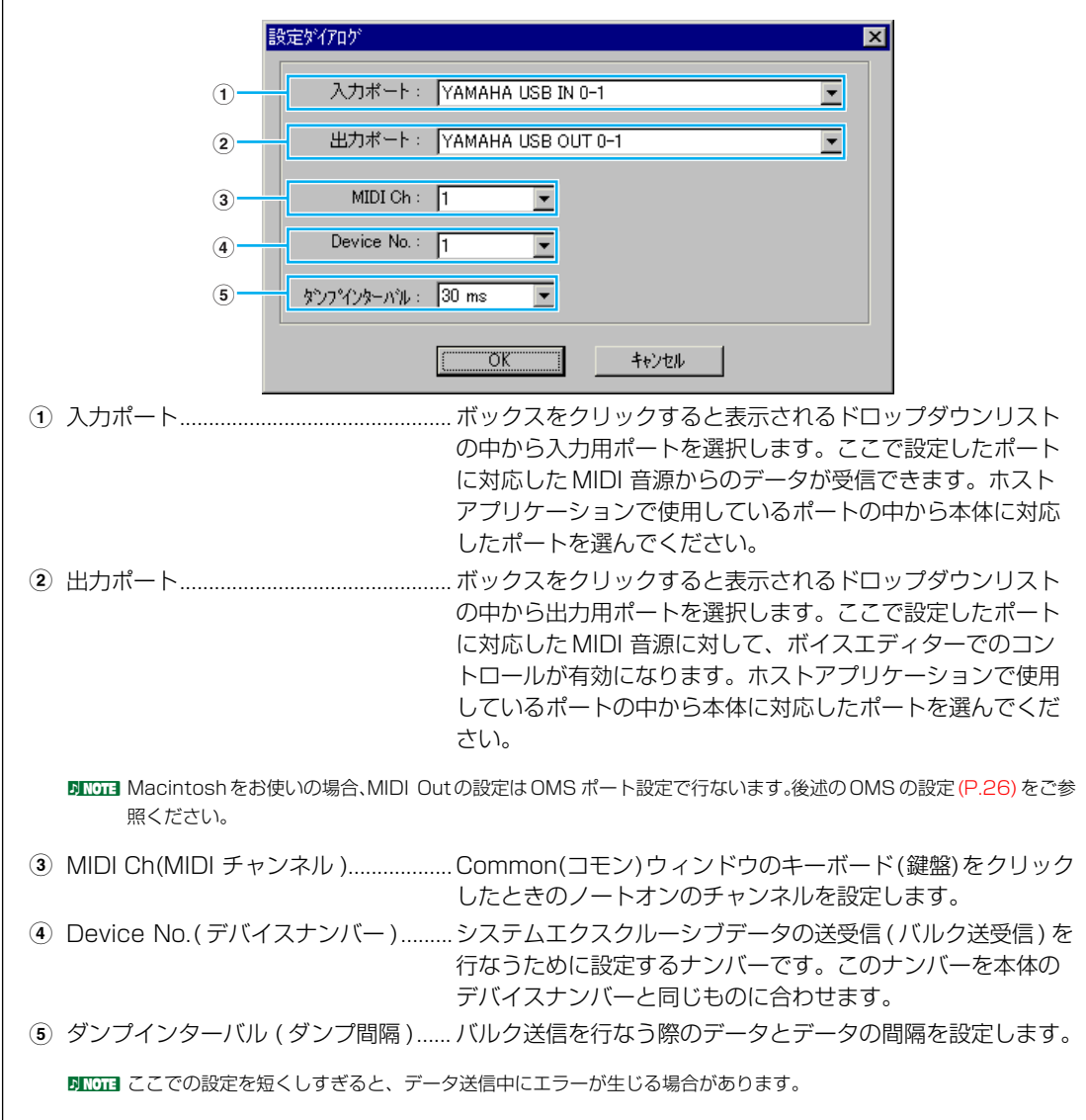

## <span id="page-10-0"></span>**4 バルク送信ボタン**

[バルク送信] ダイアログを開きます。

## [ バルク送信 ] ダイアログ

ライブラリーウィンドウ上のボイスのデータをまとめて本体の音源部に送信することができます。[ ス タート ] をクリックするとバルク送信が始まります。バルク送信中は、バー表示でデータの送信状態を 確認することができます。バー表示が終わるとバルク送信は終了します。[ 終了 ] をクリックするとダイ アログが閉じ、バルク送信操作を終了します。

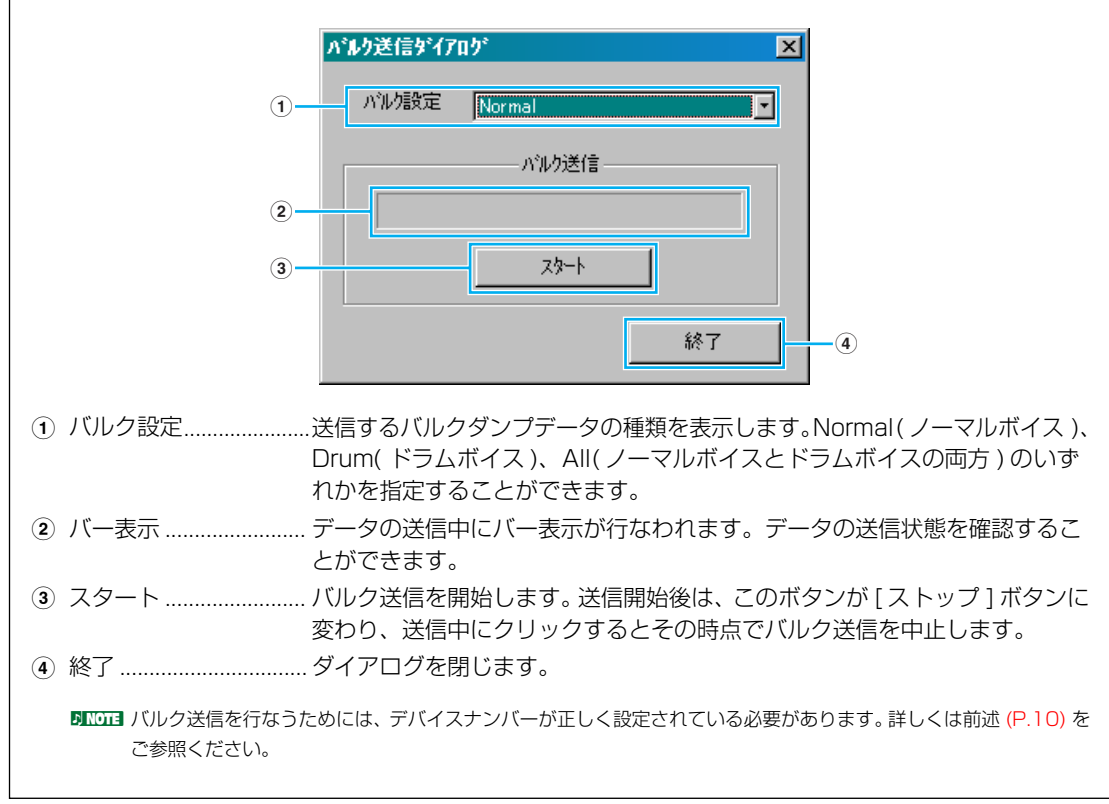

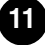

<span id="page-11-1"></span>「バルク受信]ダイアログを開きます。

## [ バルク受信 ] ダイアログ

本体のボイスデータをまとめてバルク受信し、ボイスエディター上に読み込むことができます。まず、[ バルク設定 ] のボックスで受信するバルクダンプデータを指定します。続けて [ スタート ] をクリック すると、( バルクダンプリクエストが本体に送信され、これによって ) バルク受信が始まります。バルク 受信中は、バー表示でデータの受信状態を確認することができます。バー表示が終わるとバルク受信は 終了します。[ 終了 ] をクリックするとダイアログが閉じ、バルク受信操作を終了します。

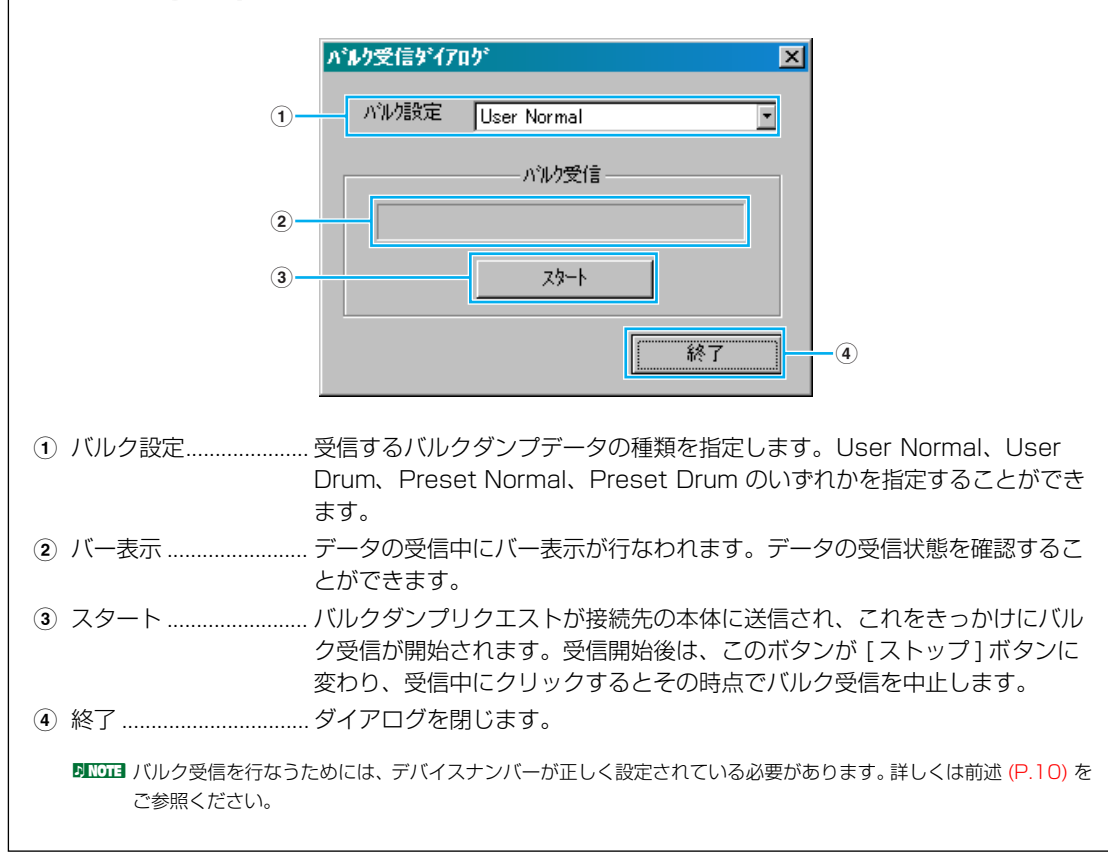

## <span id="page-11-0"></span>**6 エディットボタン**

リスト上で選ばれているボイスのエディットウィンドウ (Common) を開きます。

## <span id="page-11-2"></span>**7 試聴ボタン**

オンにしておくと、ボイスが切り替わるたびに、選択されたボイスのバルクデータがコンピュータから本 体へ送信されます。本体のキーボードを弾くことにより、試聴することができます。

BIKGGE 試聴を行なうためには、MIDI 出力ポートなどのシステム設定が正しく行なわれている必要があります。詳しくは前述 [\(P.10\)](#page-9-3) をご参照ください。

<span id="page-12-0"></span>[インポート]ダイアログを開きます。

#### [ インポート] ダイアログ

既存のライブラリーファイルの中から特定のボイスを指定して、現在開かれているライブラリー上にイ ンポートする ( 読み込む ) ことができます。

インポートしたいボイスが含まれているライブラリーファイルを開き、このダイアログ上のボイスリス トに展開します。ボイスリストの中からインポートしたいボイス ( 複数ボイスも可能 ) を選び、ドラッ グ & ドロップ操作でライブラリーウィンドウ上の特定のボイスにインポート ( 上書き ) することができ ます。

**DNOTE インポートダイアログは、複数開くことができます。** 

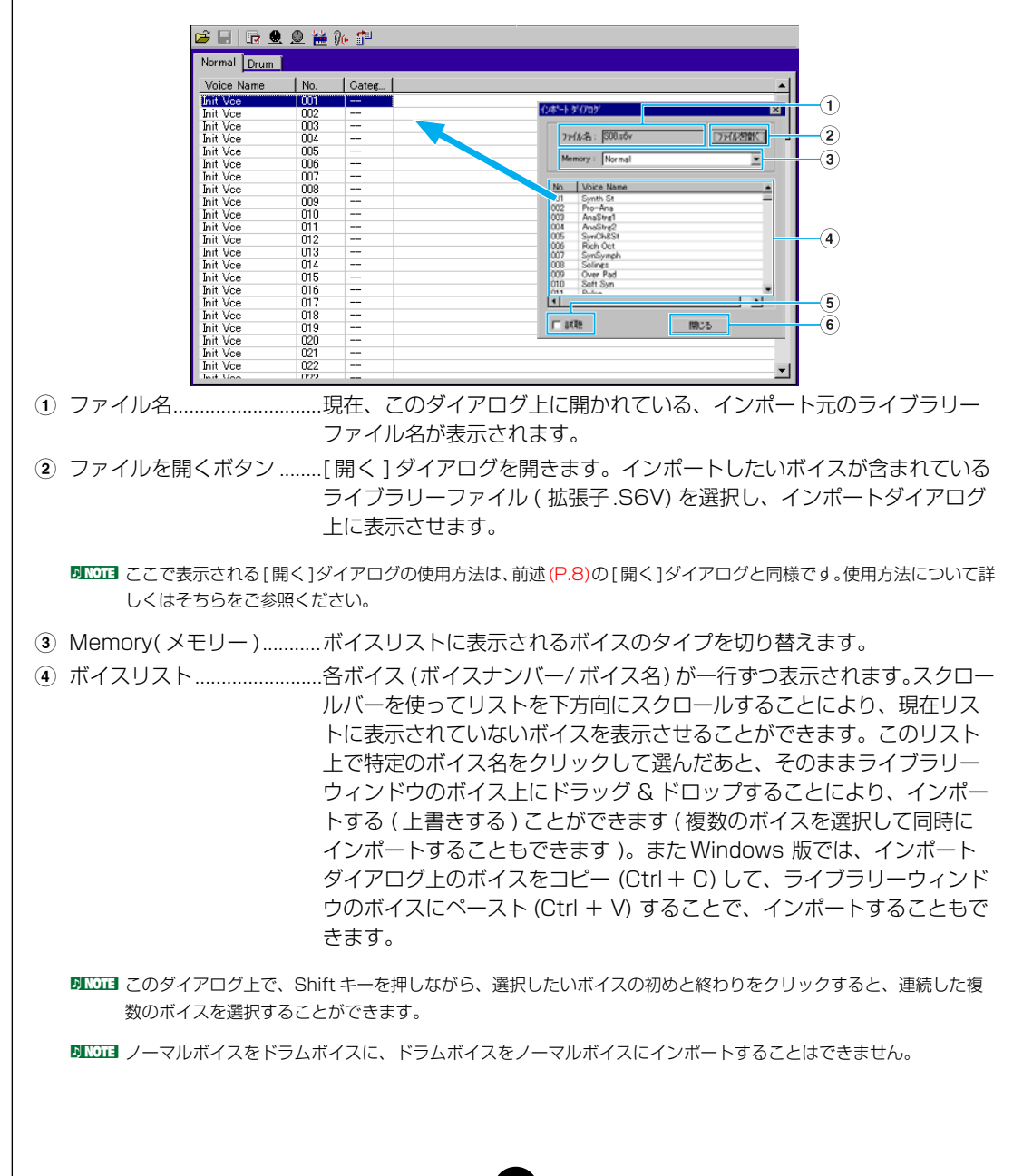

**5** 試聴 ................................ このボックスをチェックしておくと、ボイスが切り替わるたびに、選択され たボイスのバルクデータがコンピュータから本体へ送信されます。本体の キーボード を弾くことにより、試聴することができます。

5KLGII 試聴をするためには、MIDI出力ポートなどの設定が正しく行なわれている必要があります。詳しくは前述 [\(P.10\)](#page-9-3) をご 参照ください。

**6** 閉じる ............................インポートダイアログを閉じます。

# <span id="page-14-0"></span>**エディットウィンドウ**

本体の各パラメーターを視覚的に配置したユニークなインターフェースを持ったウィンドウです。本体の音色 やエフェクトに関するさまざまなパラメーターを簡単に設定することができます。エディットウィンドウに は、ノーマルボイスをエディットする「ノーマルボイスエディットウィンドウ[」\(P.15\)](#page-14-1) と、ドラムボイスを エディットする「ドラムボイスエディットウィンドウ[」\(P.22\)](#page-21-0) があります。

- ・エディットウィンドウでの設定は、MIDI を通じてリアルタイムで本体に送信されます。
- ・エディットウィンドウでの設定は、ライブラリーファイルにストアすることができます。
- ・各パラメーターについての詳細は、本体の取扱説明書および別冊のデータリストをご参照ください。

## <span id="page-14-1"></span>**ノーマルボイスエディットウィンドウ (Common)**

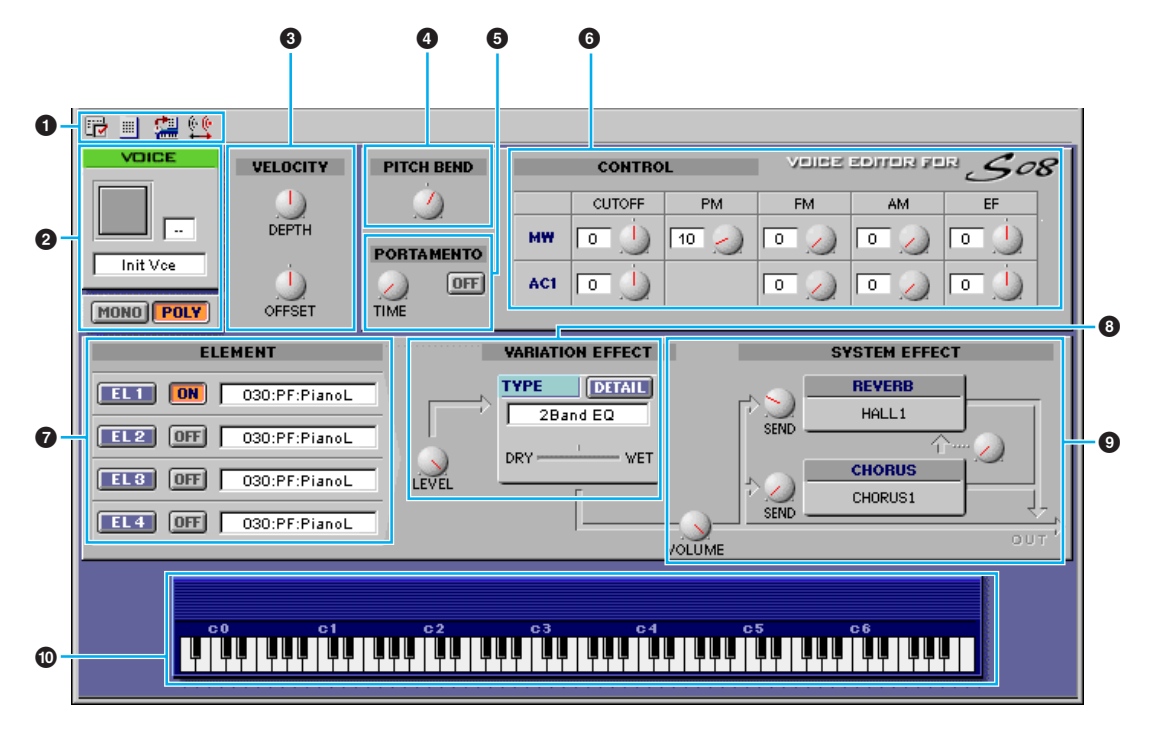

### **1 ツールバー**

各機能を実行するためのボタンが置かれています [\(P.24\)。](#page-23-0)

## **2 VOICE( ボイス )**

エディット中のボイス名、カテゴリー、カテゴリーアイコンが表示されます。ボイス名をクリックするこ とにより、コンピュータのキーボードから、好きなボイス名を設定することができます。カテゴリーの ボックスをクリックすると、ボイスのカテゴリーを選択して変更することができます。MONO/POLY で 発音方式を設定します。

**15**

n ボイスネームは、8 文字以内、半角英数字で指定してください。

### **3 VELOCITY**

ボイスのベロシティの感度 (DEPTH) とオフセット値 (OFFSET) を設定します。

## **4 PITCH BEND( ピッチベンド )**

ピッチベンドコントロールの変化幅を設定します。

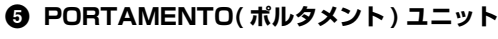

ポルタメントに関する設定をします。

## **6 CONTROL**

モジュレーションホイール (MW) やアサイナブルコントローラー 1(AC1) で、フィルターのカットオフ 周波数をコントロールする深さ (CUTOFF)、ピッチを周期的に変化させる変化幅 (PM)、フィルターの カットオフ周波数を周期的に変化させる変化幅 (FM)、音量を周期的に変化させる変化幅(AM)、バリエー ションエフェクトをコントロールする深さ (EF) を設定します。

### **7 ELEMENT( エレメント ) ユニット**

エレメントに関する設定をします [\(P.17\)。](#page-16-0)

## **8 VARIATION EFFECT( バリエーションエフェクト ) ユニット** バリエーションエフェクトに関する設定をします [\(P.21\)。](#page-20-0)

### **9 SYSTEM EFFECT( システムエフェクト )ユニット**

システムエフェクトに関する設定をします [\(P.21\)。](#page-20-1)

## **) 鍵盤ボタン**

クリックまたはドラッグすることで、エディットの結果を聴くことができます。

## <span id="page-16-0"></span>**エレメントユニット**

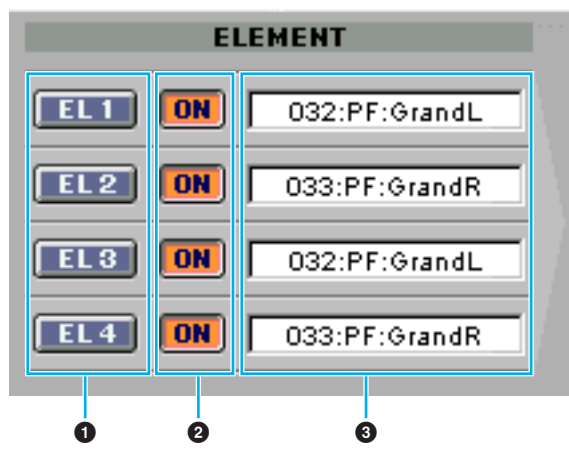

. . . . . . . . . . . . . . . . . . .

## **1 EL( エレメント )1 ~ 4**

エレメントダイアログを開きます。

## **2 ON/OFF**

エレメントのオン / オフを設定します。

## **3 ウェーブ**

クリックして Wave List ダイアログを開き、ウェーブを選択します。

BIKEEN Wave List の 001~029、521(@が付いているもの) については、以下のエレメントパラメーターのみエディットで

- きます。
	- ・Note Shift
	- ・Note Limit Low/High
	- ・Velocity Limit Low/High
	- ・Pitch Scale Sensitivity
	- ・Pitch Scale Center Note

## **●エレメント 1 ~ 4 ダイアログ**

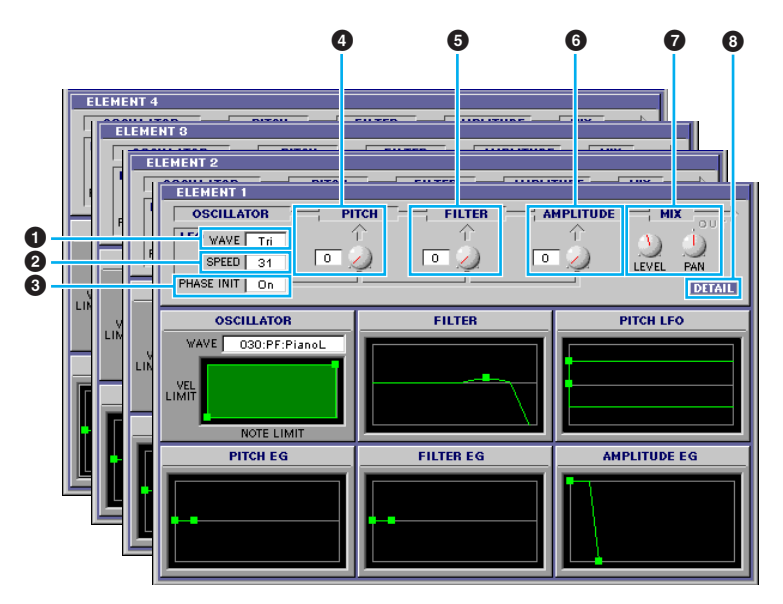

#### **1 LFO WAVE**

LFO の波形を選択します。ここで選んだウェーブを使って変調を行ない、さまざまな音の揺れ方を作り出 すことができます。

#### **2 LFO SPEED**

LFO の周波数を設定します。値が大きいほどスピードが上がります。

#### **3 PHASE INIT**

On にするとノートオン時に LFO ウェーブにリセットがかかります。

#### **4 LFO PITCH( ピッチモジュレーションデプス )**

LFO でピッチを周期的に変化させます。

#### **5 LFO FILTER( フィルターモジュレーションデプス )**

LFO でフィルターのカットオフ周波数を周期的に変化させます。

## **6 LFO AMPLITUDE( アンプリチュードモジュレーションデプス )**

LFO で音量を周期的に変化させます。

#### **7 MIX**

エレメントの出力レベル (LEVEL) とパン (PAN) を設定します。

## **8 DETAIL**

クリックすると EL Detail( エレメントディテール ) ダイアログを開きます。EL Detail ダイアログでは、 エレメントに関するパラメーターを、直接数値を入力して設定することができます。ここでの設定値は、 エレメントダイアログのグラフと連動しています。

## **エディットの方法**

グラフ上でのパラメーターの設定は、表示画面内の四角いマーカー ( ■ ) を、表示される矢印の方向にドラッ グして行ないます。マウスポインタをマーカー(■ )に重ねると、設定中のパラメーターの設定値を表示します。

- BKOD ■は重なっている場合があります。詳細は、DETAIL ボタンをクリックすると開く EL Detail(エレメントディテール) ダイア ログで確認することができます。
- BIKGEN Wave List の 001 ~ 029、521(@が付いているもの)については、以下のエレメントパラメーターのみエディットできま す。
	- ・Note Shift
	- ・Note Limit Low/High
	- ・Velocity Limit Low/High
	- ・Pitch Scale Sensitivity
	- ・Pitch Scale Center Note

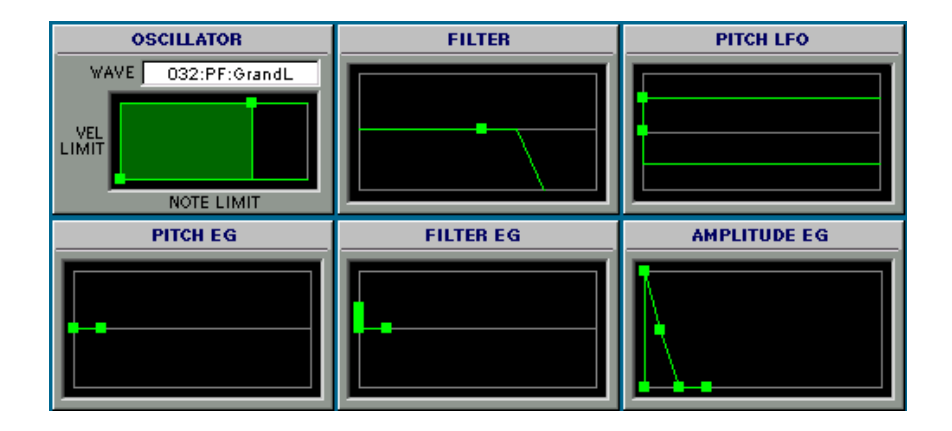

## **OSCILLATOR(オシレーター )**

ボイスを構成するエレメントのウェーブの選択、VEL LIMIT( ベロシティリミット )、NOTE LIMIT( ノート リミット ) の設定をします。一方の■はVEL LIMIT LOW と NOTE LIMIT LOW の設定です。■を左右にド ラッグすると発音鍵域の最低音を、上下にドラッグすると、鍵盤を弾いたときに音が出る最低のベロシティを 設定できます。もう一方の■は VEL LIMIT HIGH と NOTE LIMIT HIGH の設定です。■を左右にドラッグ すると発音鍵域の最高音を、上下にドラッグすると鍵盤を弾いたときに音が出る最高のベロシティを設定でき ます。発音する領域が緑色で表示されます。

**DIKCGI グラフトでの NOTE LIMIT の設定値は、ノートナンバーで表示されます。EL Detail ダイアログの OSCILLATOR シートを** 開くことにより、ノート名を確認することができます。

## **FILTER( フィルター )**

フィルターの設定をします。

■を左右にドラッグすると、カットオフ周波数の値が変化して、音の明るさを設定できます。上にドラッグす るとカットオフ周波数付近の音量を持ち上げて倍音を加えますので (Resonance)、アナログシンセの「ビョー ン」といった効果が出せます。

BLCDコ ■にマウスポインタを持っていくと設定値が表示されますので、EL Detail ダイアログの FILTER EG シートを選択し、各設 定値と比較することで、パラメーターを確認することができます。

**19**

**DINOTEL EL Detail ダイアログの FILTER EG シートで、設定値を直接入力することもできます。** 

## **PITCH LFO( ピッチ LFO)**

ピッチ LFO のフェードに関する設定をします。

左の■は鍵盤を弾いてから LFO の効果が始まるまでの時間 (Pitch LFO Delay)、右の■は LFO の効果が フェードインしていく時間 (Pitch LFO Fade Time) を設定します。

**DINOTE** EL Detail ダイアログのLFO シートで、設定値を直接入力することができます。

## **PITCH EG( ピッチエンベロープジェネレーター )**

音の立ち上がりから、減衰までのピッチの時間的な変化のしかたを 4 つの Rate( レート:変化の速さ ) と 5 つの Level( レベル:変化の量 ) を用いて設定します。

■を左右にドラッグすることによりレートを、■を上下にドラッグすることによりレベルを設定できます。1 番左の■は Initial Level( イニシャルレベル )、左から 2 番目の■は Attack Rate/Level、左から 3 番目の ■は Decay1Rate/Level、左から 4 番目の■は Decay2Rate/Sustain Level、1 番右の■は Release Rate/Level の設定です。

**DINOTE EL Detail ダイアログの PITCH シートで、設定値を直接入力することができます。** 

## **FILTER EG( フィルターエンベロープジェネレーター )**

鍵盤を弾いた瞬間から、離すまでの音色の時間的な変化のしかたを 5 つの Rate( レート:変化の速さ ) と 5 つの Level( レベル:変化の量 ) を用いて設定します。

■を左右にドラッグすることによりレートを、■を上下にドラッグすることによりレベルを設定できます。1 番左の■は Hold Rate/Initial Level( ホールドレート / イニシャルレベル )、左から 2 番目の■は Attack Rate/Level、左から 3 番目の■は Decay1Rate/Level、左から 4 番目の■は Decay2Rate/Sustain Level、1 番右の■は Release Rate/Level の設定です。

DLIGITEL FIL Detail ダイアログの FILTER EG シートで、設定値を直接入力することができます

## **AMPLITUDE EG( アンプリチュードエンベロープジェネレーター )**

音の出かた ( 立ち上がりから減衰までの変化のしかた ) を設定します。1番左の■を上下にドラッグすると、 アタックタイムに対するベロシティの感度 (Init Level) を設定できます。左右にドラッグすると、音が鳴り始 めるまでの時間 (Keyon Delay)を設定できます。左から 2 番目の■を左右にドラッグすると、音の立ち上が り (EG Attack Rate) を設定できます。左から 3 番目と 4 番目の■を左右にドラッグすると、( 鍵盤を押し ている間の ) 音の持続のしかた (EG Decay Rate1、2) を設定できます。上下にドラッグすると、EG Decay1 Level/Sustain Level を設定できます。1 番右の■を左右にドラッグすると、鍵盤を放したあとの音の減衰 のしかた (EG Release Rate) を設定できます。

**DINGTE EL Detail ダイアログの AMP EG シートで、設定値を直接入力することができます。** 

## <span id="page-20-0"></span>**バリエーションエフェクトユニット**

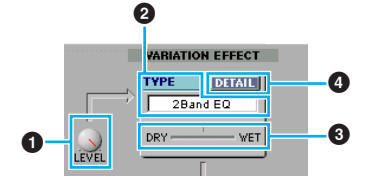

## **1 LEVEL( レベル )**

エレメントトータルのバリエーションエフェクトへの出力レベルを設定します。

## **2 TYPE( エフェクトタイプ )**

現在エディット中のボイスに設定されているバリエーションエフェクトが表示されます。ボックスをクリッ クするとエフェクトタイプリストが表示され、使用したいエフェクトタイプを選択することができます。

## **3 DRY/WET( ドライ / ウェット )**

ドライ / ウェットバランスを設定します。

## **4 DETAIL( ディテール:詳細 ) ボタン**

VARIATION EFFECT( バリエーションエフェクト ) ダイアログを開きます、より細かい設定ができるよ うになります。

## <span id="page-20-1"></span>**システムエフェクトユニット**

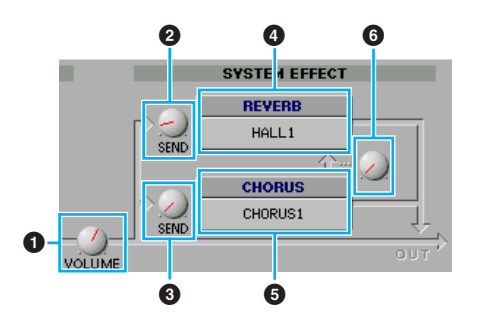

## **1 VOLUME( ボリューム )**

バリエーションエフェクトで処理された信号 ( またはバイパス信号 ) のシステムエフェクトへの出力レベ ルを設定します。

### **2 SEND( リバーブセンド )**

バリエーションエフェクトで処理された信号 ( またはバイパス信号 ) のリバーブエフェクトヘのセンドレ ベルを設定します。

## **3 SEND( コーラスセンド )**

バリエーションエフェクトで処理された信号 ( またはバイパス信号 ) のコーラスエフェクトヘのセンドレ ベルを設定します。

### **4 REVERB( リバーブエフェクトタイプ )**

使用されているリバーブエフェクトタイプが表示されます。ボイスごとに固定です。

## **5 CHORUS( コーラスエフェクトタイプ )**

使用されているコーラスエフェクトタイプが表示されます。ボイスごとに固定です。

## **6 コーラス→リバーブ**

コーラスエフェクトで処理された信号のリバーブエフェクトヘのセンドレベルを設定します。

## <span id="page-21-0"></span>**ドラムボイスエディットウィンドウ**

キー (音名) を選択し、各鍵盤ごとの設定を行ないます。

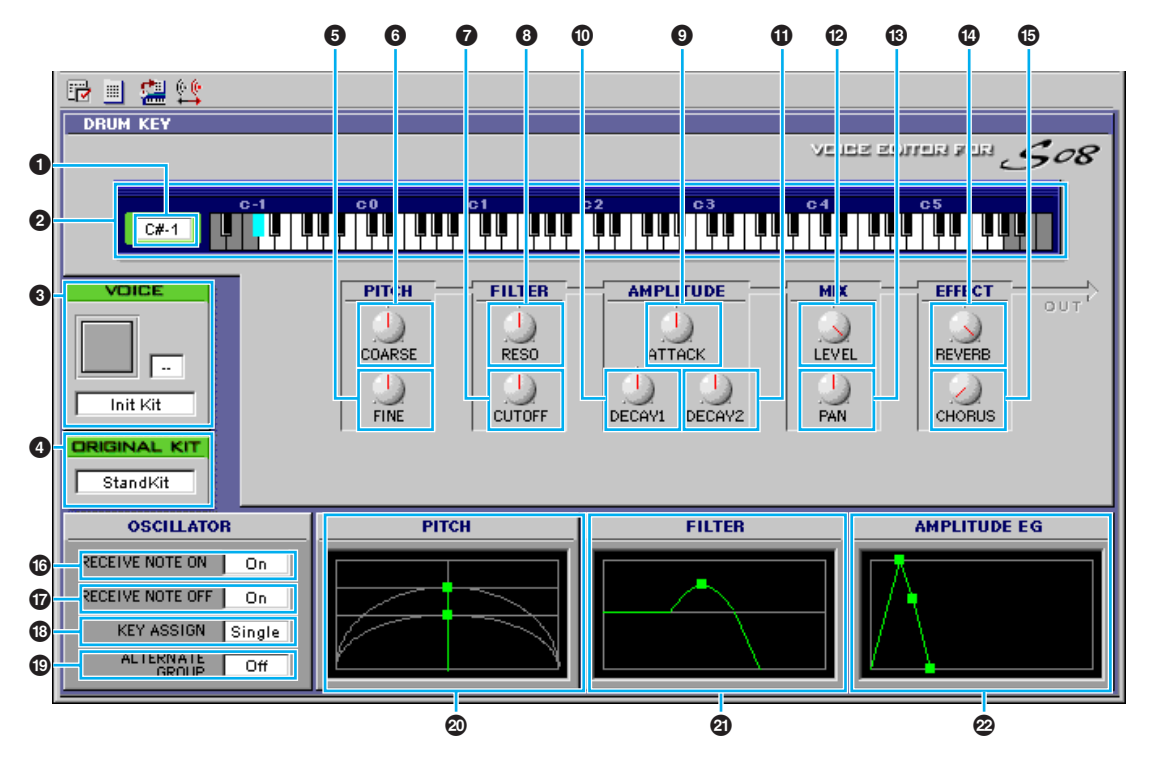

## $Q$   $KEY($   $\neq -$  )

エディットの対象となっているノートが表示されます。

### **2 鍵盤**

各鍵盤をクリックすると、クリックした鍵盤に割り当てられているウェーブがエディットの対象として選 ばれます。

## **3 VOICE( ボイス )**

エディット中のキット名、カテゴリー、カテゴリーアイコンが表示されます。キット名をクリックするこ とにより、コンピュータのキーボードから、好きなキット名を設定することができます。カテゴリーの ボックスをクリックすると、キットのカテゴリーを選択して変更することができます。 n キット名は、8 文字以内、半角英数字で指定してください。

## **4 ORIGINAL KIT( オリジナルキット )**

エディット中のキットが、どのプリセットのキットのウェーブセットを使用してい るかを示します。 ORIGINAL KIT のキット名をクリックすると、キットを選択して変更し、全鍵盤のウェーブをセットで入 れ替えることができます。

#### **5 FINE( チューンファイン )**

チューンコース (**6**) で設定したピッチを微調整します。

## **6 COARSE( チューンコース )**

半音単位でピッチを設定します。

## **7 CUTOFF(LPF カットオフフリケンシー )**

LPF のカットオフ周波数を設定します。

## **8 RESO(LPF レゾナンス )**

レゾナンス効果の強さを設定します。

- **9 ATTACK( アンプリチュ-ド EG アタック )** 音の立ち上がり方 (Attack) を設定します。
- **) DECAY1( アンプリチュ-ド EG ディケイ 1)** 音の減衰のしかた (Decay1) を設定します。
- **! DECAY2( アンプリチュ-ド EG ディケイ 2)** 音の減衰のしかた (Decay2) を設定します。

## **@ LEVEL( レベル )**

各ウェーブの出力レベルを設定します。

- **# PAN( パン )** 各ウェーブのパンを設定します。
- **4 REVERB(リバーブセンド)** リバーブエフェクトヘのセンドレベルを設定します。
- **% CHORUS( コーラスセンド )**

コーラスエフェクトヘのセンドレベルを設定します。

**^ RECEIVE NOTE ON( レシーブノートオン )**

各ウェーブで MIDI ノートオンを受けるか受けないかを設定します。オフにするとミュートの状態になり ます。

**& RECEIVE NOTE OFF( レシーブノートオフ )**

各ウェーブで MIDI ノートオフを受けるか受けないかを設定します。

## **\* KEY ASSIGN( キーアサイン )**

キーアサインの方式を選択します。

## **( ALTERNATE GROUP( オルタネートグループ )**

本来ドラムキットの中で同時に発音すると不自然になってしまうものを、同時に発音させないようにする ための設定です。

### **º PITCH( ピッチ )**

ピッチを設定 / 微調整します。**67** の設定と連動します。

## **¡ FILTER( フィルター )**

音の明るさやキャラクターを設定します。グラフの使い方は、エレメントダイアログの各パラメーターと 同様です。**78** の設定と連動します。

## **™ AMPLITUDE EG(アンプリチュード EG)**

音の出かた ( 立ち上がりから減衰までの変化のしかた ) を設定します。 ●●● の設定と連動します。

<span id="page-23-0"></span>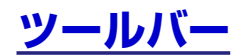

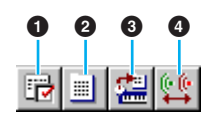

### **1 エディター設定ボタン**

[ エディター設定 ] ダイアログを開きます。[ エディター設定 ] ダイアログについては前述 [\(P.10\)](#page-9-0) をご参 照ください。

## <span id="page-23-1"></span>**2 ライブラリーボタン**

ライブラリーウィンドウを表示します。ライブラリーウィンドウについては前述 [\(P.6\)](#page-5-0) をご参照ください。

## <span id="page-23-2"></span>**3 ストアボタン**

[ ストア ] ダイアログを開きます。

## **ストアダイアログ**

エディットしたボイスをライブラリーファイルにストアすることができます。

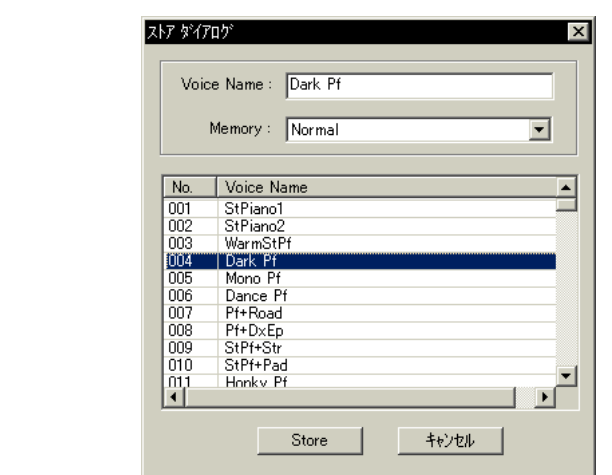

- 1. Voice Name のボックスをクリックします。カーソルが点滅して、文字が入力できる状態になります。
- 2. コンピュータのキーボードから、ボイスネームを入力します。 nボイスネームは、8 文字以内、半角英数字で指定してください。
- 3. リストの中からストア先のボイスをクリックして選択します。 ライブラリーファイルにストアしたあと、ライブラリーファイルを上書き保存することで、ストア 先のボイスは失われてしまいます。大切なデータはあらかじめバックアップされることをおすすめ します。
- 4. [Store] をクリックすると、ストアを実行してエディットウィンドウに戻ります。 ボイスストアは、ライブラリーファイルに一時的にストアされるものです。ストアを行なったあと は、必ずライブラリーファイルを保存してください。また、ストアを行なわずにライブラリーファ イルを保存しても、エディットの内容は保存されませんのでご注意ください。

## <span id="page-23-3"></span>**4 コンペアボタン**

オンにするとエディットする前のボイスのバルクデータを送信します。オフにするとエディット中のボイ スのバルクデータを送信します。ボイスエディットの最中に、エディット前の設定とエディット中の設定 とを聞き比べることができます。

# <span id="page-24-0"></span>**ボイスエディターの操作の流れ**

さまざまなユニットから構成されるボイスエディターの使い方には、絶対的な操作手順というものはありませ ん。どのユニットから操作しても構いませんが、つぎのような操作の流れを参考に、目的にあった設定を行 なってください。ここでの説明は、ボイスエディターを起動すると開くライブラリーウィンドウから始めます。

**DIKGEI** 必要に応じて、エディットの対象となるボイスを含む既存のライブラリーファイルをライブラリーウィンドウ上に読み込ん だり、特定のボイスをライブラリーウィンドウ上にインポートすることができます。

- 1. ライブラリーウィンドウのツールバーにあるエディター設定ボタンをクリックして、エディター設定ダイ アログを開きます。ここでボイスエディターでの操作を本体に対して有効にするために、出力用ポートや デバイスナンバーを設定します ( 前述のエディター設定ダイアログ参照 )。 **DIKCH3 Macintosh をお使いの場合、このほかに OMS の設定が必要です。OMS については P[.26](#page-25-0) をご参照ください。**
- 2. ライブラリーファイルを開き、ライブラリーウィンドウのボイスリストの中からエディットしたいボイス をダブルクリックで選択します。選ばれたボイスのエディットウィンドウが開きます。 DIKLIEN エディットしたいボイスをクリックして選んだあと、ツールバーのエディットボタンをクリックしてエディットウィン ドウを開くこともできます。
- 3. エディットウィンドウにはさまざまなユニットが配置されています。まずはエレメントユニットで、ボイ スを構成するエレメント 1 ~ 4 に関する設定を行ないましょう。エレメントダイアログ 1 ~ 4 を開き、 ウェーブを選び、フィルターなどで音色や音質を調節します。エレメントダイアログ 1 ~ 4 ではグラフ を使って視覚的にエディットすることができます。
	- DIKIN エレメントダイアログからディテールダイアログを開き、数値設定で細かくエディットすることもできます。エレメン トダイアログとディテールダイアログは連動しており、各ダイアログでのエディット結果は、すぐにそれぞれのダイア ログに反映されるようになっています。両方のダイアログを並べて表示させ、グラフと数値を同時に見ながらエディッ トすることができます。
	- **DIKIEI** エディットウィンドウ下の鍵盤ボタンをクリックまたはドラッグすることで、エディット中のボイスを聴くことができ ます。
	- **BIKGT3** エディットウィンドウのツールバーのコンペアボタンを使って、エディット前のボイスと現在エディット中のボイスを 聴き比べることもできます。
- 4. バリエーションエフェクトユニットでバリエーションエフェクトのタイプを選び、その他の設定を行ない ます。
- 5. システムエフェクトユニットでリバーブやコーラスに関する設定を行ないます。
- 6. 必要に応じて、ベロシティやポルタメントの設定を行ないます。
- 7. エディットウィンドウのツールバーにあるストアボタンをクリックして、ストアダイアログを開きます。 エディットしたボイスを現在開かれているライブラリーファイルにストアします。

DIKGGI ここでのボイスのストアはライブラリーファイルに一時的に保存するものです。つぎの手順でライブラリーファイルそ のものを保存しない限り、エディットの内容は完全には保存されませんのでご注意ください。

- 8. ライブラリーウィンドウに戻り、ツールバーにある上書き保存ボタンをクリックして、ライブラリーファ イルを上書き保存します。これで先ほどエディットしたボイスがライブラリーファイルのストア先のボイ スに上書きされます。
	- DIKLDII 保存したライブラリーファイルはいつでもこのライブラリーウィンドウ上に読み込むことができます。また、ライブラ リーウィンドウ上のボイスはまとめて本体に送信することができます。
	- DLIGIE さまざまなライブラリーファイルを作成しておけば、ライブ用、レコーディング用など、目的別にボイスを管理した り、必要に応じてボイスを用意できるので、たいへん便利です。

# <span id="page-25-0"></span>**OMS の設定 (Macintosh をお使いのお客様へ )**

ボイスエディターは、OMS(Open Music System) によりデータの送受信を行ないます。ボイスエディター をお使いになるには、あらかじめ OMS をインストールし、正しくセットアップする必要があります。

DINGTEL OMS のインストールについては、別冊のインストールガイドをご参照ください。

## **OMS について**

OMS(Open Music System) とは、MIDI アプリケーションと MIDI ハードウェアやソフトウェアどうしの MIDI データの送受信を総括的に管理する Macintosh の機能拡張です。現在、数多くのミュージックソフト メーカーが OMS を採用しており、Macintosh のミュージック環境構築の基本システムとなっています。 OMS には次のような機能があります。

- ・ OMS 対応のアプリケーションは、OMS を介してさまざまなハードウェア (MIDI デバイス ) とコミュニ ケーションを行ないます。これらのアプリケーションは、従来のように各アプリケーションごとのドライ バを必要としません。
- ・ OMS に MIDI スタジオの構成 ( スタジオセットアップ ) を記憶させておくだけで、OMS 対応のアプリ ケーションはそのスタジオセットアップの設定を自動的に認識します。スタジオセットアップの設定を変 更するだけで各 OMS 対応アプリケーションの設定は自動的に更新されます。
- ・ OMS を使用することでユーザー独自のスタジオセットアップをより簡単に構成でき、オリジナルスタジ オセットアップとして保存しておくだけで、いつでもすばやく MIDI デバイスとアプリケーションソフト にアクセスすることができます。
- ・ OMS のスタジオセットアップアプリケーションを起動すると、接続されている各 MIDI デバイスが自動 的に認識され、画面上にイメージアイコンで表示されます。各デバイスのアイコンは名前、チャンネルと 共に系統的にパッチングされます。一度 OMS でセットアップされたデバイスは、チャンネルアサインや ポートナンバーを意識することなく簡単にアクセスすることができます。
- ・ OMS はスタンダード MIDI インターフェースおよびマルチポートインターフェースを含め、さまざまな MIDI インターフェースに対応しています。マルチポートインターフェースを使用すると、接続されてい る MIDI デバイスの数に応じて多数の MIDI チャンネルを使用することが可能になります。 **BINGH** OMS について、さらに詳しくは OMS に付属のマニュアルおよび README ファイルなどをご参照ください。

## **OMS のセットアップ**

ボイスエディターでは本体の標準的なセットアップファイルをあらかじめ用意しておりますので、お使いのシ ンセサイザーに合ったファイルをお使いください。

- 1. まず、本体の USB 端子と Macintosh の USB ポートを接続し、本体の Host Select (UTILITY PAGE 13) を"USB"に設定します。
- 2.「OMS アプリケーション」フォルダ内にある OMS Setup アイコンをダブルクリックして起動します。
- 3.[ファイル]メニューの[開く]で、「OMS Setup for YAMAHA」フォルダ内にある「S08-1」を開きます。

- 4. [ファイル] メニューの「セットアップを有効にする] を選びます。 これで S08 用のセットアップが、現在のスタジオセットアップとして登録されます。
- 5. [ファイル] メニューの「終了]で OMS Setup を終了します。 **DINGTE** ボイスエディターは、OMS の2.0 より古いバージョン (1.X) には対応しておりません。

## <span id="page-26-0"></span>**OMS ポートの設定**

OMS が正しくセットアップされたら、ボイスエディターを起動し、OMS ポートを設定します。

- 1. ボイスエディターのアプリケーションアイコンをダブルクリックして、ボイスエディターを起動します。 BIKCDEN Apple Talk がオンの場合は、ボイスエディターの起動時にアラートが出ます。その場合「オフにする」をクリックして ください。Apple Talk の切り替えには時間がかかります。
- 2. ボイスエディターの [MIDI]メニューから [OMS ポート設定 ] を選びます。 [OMS ポート設定 ] ダイアログが表示されます。

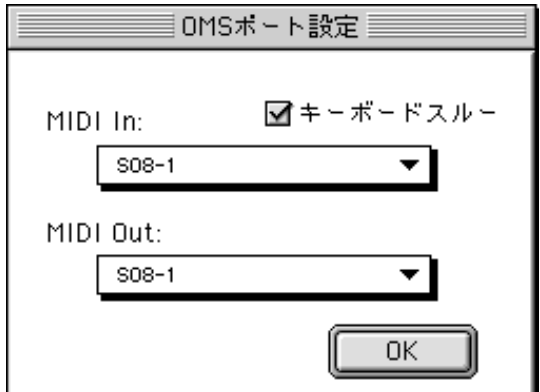

キーボードスルー : 外部キーボードを音源に接続してモニターする場合、チェックします。 MIDI In: 「S08-1」を選択します。

- <span id="page-26-1"></span>MIDI Out: 「S08-1」を選択します。
- 3. [OK] をクリックして、設定を終了します。

# <span id="page-27-0"></span>**トラブルシューティング**

「音が出ない」、「正常に動作しない」などといった場合には、まず本体との接続を確認したあと、以下の項目 をチェックしてください。また、Windows 版の Voice Editor をご使用の場合は、ホストアプリケーション に付属のオンラインヘルプなどもご参照ください。

## **<Windows/Macintosh 共通 >**

### **スライダーやノブを操作しても音色(音の聞こえ方)が変わらな い。**

・ エディター設定(OMSポート設定)の出力ポート(MIDI Out) や Device No. が正しく設定されていますか? [\(P.10\)](#page-9-0)

#### **Bulk データの送信ができない。**

- ・ エディター設定(OMSポート設定)の出力ポート(MIDI Out) や Device No. が正しく設定されていますか? [\(P.10\)](#page-9-0)
- エディター設定のダンプインターバルの設定を短くしすぎ ていませんか。ダンプインターバルの設定を「10ms」以 上に調節してください。

### **鍵盤を押すと2 種類の音が同時に鳴ってしまう。**

・ 本体側の設定で、ローカル (Local) を off にしてください。

### **エディットウインドウ上のキーボードをクリックしても発音し ない。**

・ エディター設定のMIDI Ch が正しく設定されていますか? [\(P.10\)](#page-9-4)

#### **試聴ボタンを押していても音色が切り替わらない。**

・ エディター設定(OMSポート設定)の出力ポート(MIDI Out) やDevice No.が正しく設定されていますか?(P[.10](#page-9-0) , [27 \)](#page-26-1)

#### **ボイスエディターで作成したライブラリーファイルを本体で直 接読み込めない。**

・ ボイスエディターのライブラリーファイルを本体で直接読 み込む場合は、ファイル名の拡張子を「S6V」にしてくだ さい。

## **<Windows>**

### **Bulk データの受信ができない**

- ・ エディター設定の入力ポートは、ホストアプリケーション側 で設定されているMIDI In ポートの中から選択できます。ホ ストアプリケーション側でMIDI Inの設定を確認してくださ  $\mathbf{L}$
- ・ エディター設定の Device No. が正しく設定されています か?[\(P.10\)](#page-9-2)
- ・ お使いのホストアプリケーションによっては、ホストアプリ ケーション側で設定されている MIDI Thru ポートを off に する必要があります。

## **エディター設定の出力ポートで選択したいポート名が表示され ない。**

エディター設定の出力ポートは、ホストアプリケーション側 で設定されているMIDI Out ポートの中から選択できます。 ホストアプリケーション側でMIDI Outの設定を確認してく ださい。

## **<Macintosh>**

#### **プリンターポートが認識できない。**

- ・ Apple Talk がオンになっていると、プリンターポートは使 用できません。Macintoshの機種によっては起動時に自動 的に AppleTalk をオンにするものもありますので注意して ください。
- ・ OMS MIDI セットアップ画面で、「Printer」がチェックさ れているか、ご確認ください。

#### **モデムポートが認識できない。**

- ・ Performa シリーズなど、一部の Macintosh ではモデム ポートが使用できず、プリンターポートのみ使用可能となり ます。
- ・ OMS MIDIセットアップ画面で、「Modem」がチェックさ れているか、ご確認ください。

### **MIDI IN/OUT できない。**

- ・ 本体の Host Select (UTILITY PAGE 13) が正しく設定 されていますか?本体の取扱説明書に従って、正しく設定し てください。
- ・ OMS ポート設定で、出力先が unknown になっていません か? OMS のポート変更や、セットアップを変更したあと は、ボイスエディターの OMS ポート設定画面で、OMS の 入力 / 出力ポートを選択しなおす必要があります。適切な出 力先を選択してください [\(P.27\)](#page-26-0)。
- ・ ケーブルを接続したポートと同じポートが、OMS で選ばれ ていますか? OMS MIDI セットアップ画面を開き、該当す るポートがチェックされているか確認してください。
- ・ 頻繁にポートやセットアップを変更すると、OMS がシリア ル ポー ト を うま く 認 識で き な いこ と が あり ま す。 Macintosh を再起動して、OMS を正しく設定したのち、 ボイスエディターを起動してください。

### **Bulk データの受信ができない。**

- ・ OMS ポート設定のMIDI Inは正しく設定されていますか? [\(P.27\)](#page-26-0)
- エディター設定の Device No. は正しく設定されています か? [\(P.10\)](#page-9-2)

#### **ライブラリーファイル ( 拡張子 .S6V) のアイコンをダブルク リックしてもボイスエディターが起動しない。**

ライブラリーファイルのタイプ/クリエータを以下のように 変換してから、あらためて操作してください。

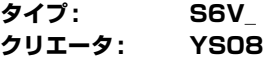